### 代码检查

最佳实践

文档版本 02 发布日期 2023-11-30

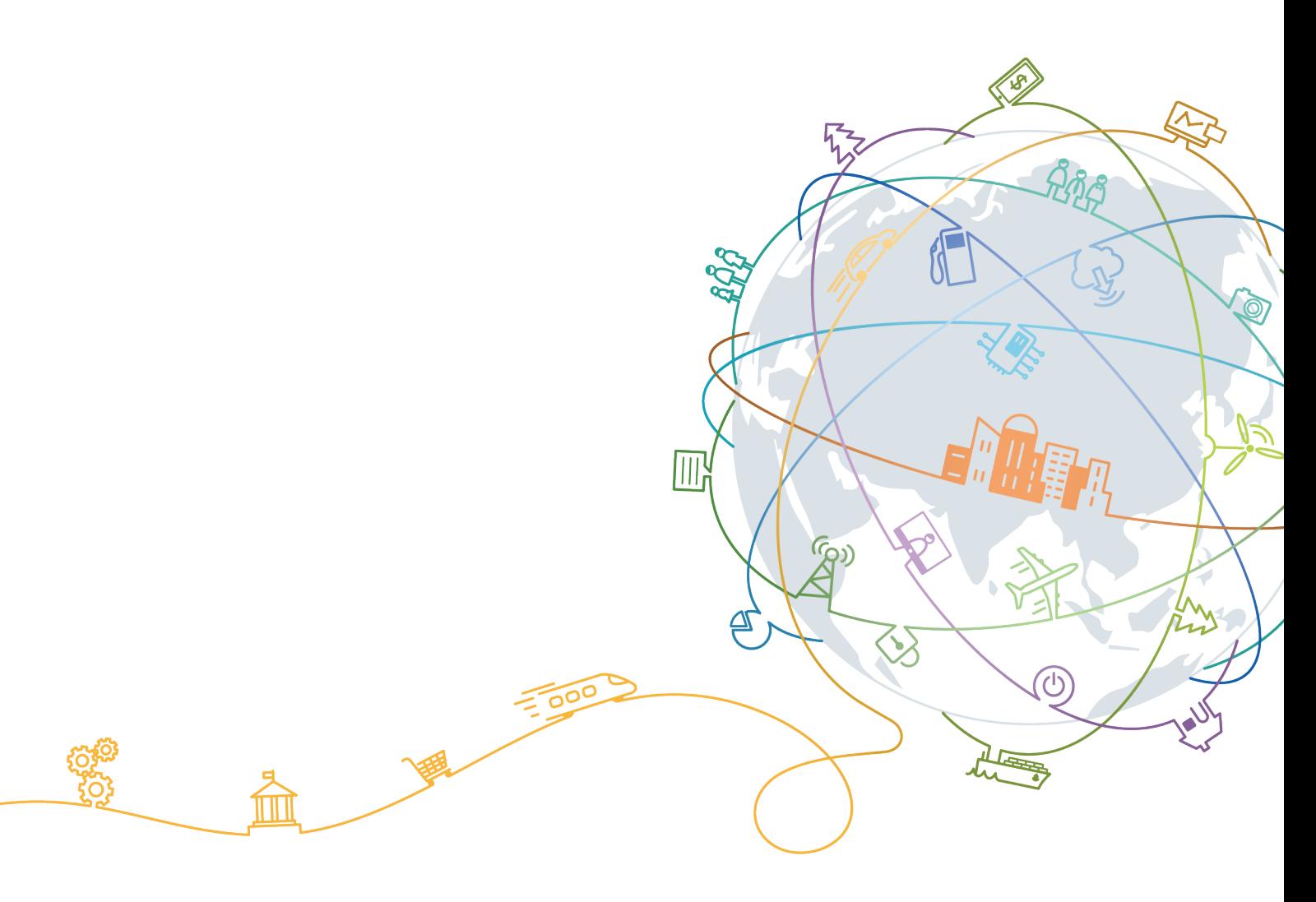

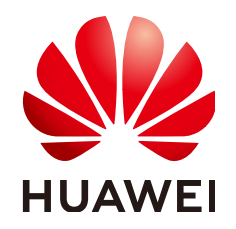

#### 版权所有 **©** 华为技术有限公司 **2024**。 保留一切权利。

非经本公司书面许可,任何单位和个人不得擅自摘抄、复制本文档内容的部分或全部,并不得以任何形式传 播。

#### 商标声明

**、<br>HUAWE和其他华为商标均为华为技术有限公司的商标。** 本文档提及的其他所有商标或注册商标,由各自的所有人拥有。

#### 注意

您购买的产品、服务或特性等应受华为公司商业合同和条款的约束,本文档中描述的全部或部分产品、服务或 特性可能不在您的购买或使用范围之内。除非合同另有约定,华为公司对本文档内容不做任何明示或暗示的声 明或保证。

由于产品版本升级或其他原因,本文档内容会不定期进行更新。除非另有约定,本文档仅作为使用指导,本文 档中的所有陈述、信息和建议不构成任何明示或暗示的担保。

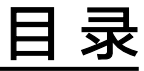

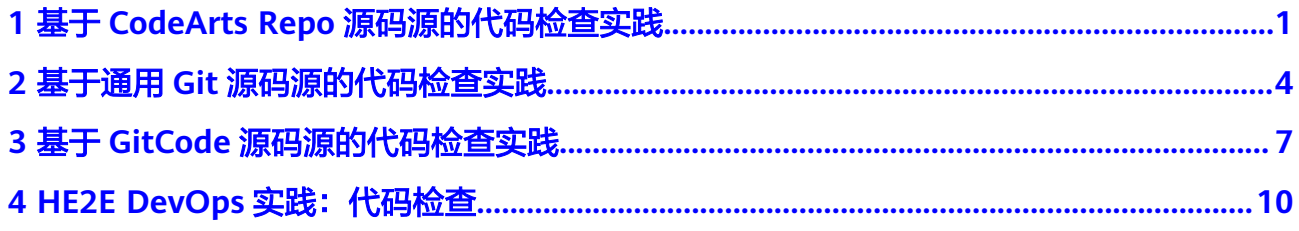

## <span id="page-3-0"></span>**1** 基于 **CodeArts Repo** 源码源的代码检查实践

通过检查代码漏洞和不规范书写,优化代码质量,规范开发人员编码习惯,帮助企业 有效管控代码质量,助力企业成功。

本实践基于CodeArts Repo源码源,介绍如何创建、执行、查看Repo代码检查任务以 及根据需要进行规则集设置和任务设置。

一个基本的常用实践流程如下:

- 步骤一:新建**Repo**代码检查任务
- [步骤二:新建自定义规则集\(可选\)](#page-4-0)
- [步骤三:设置任务规则集\(可选\)](#page-4-0)
- [步骤四:执行](#page-4-0)**Repo**代码检查任务
- [步骤五:查看](#page-4-0)**Repo**代码检查详情

#### 准备工作

- 准备项目,请参见<mark>新建项目</mark>(以Scrum项目为例 )。
- 在项目下<mark>新建代码仓库</mark>(以按模板创建,不勾选"自动创建代码检查任务"为 例)。

#### 步骤一:新建 **Repo** 代码检查任务

完成<mark>准备工作</mark>后,可以开始新建任务。

- 步骤**1** [登录软件开发生产线](https://support.huaweicloud.com/usermanual-devcloud/devcloud_01_0000.html)。
- 步骤**2** 搜索准备工作中已创建的项目,单击项目名称,进入项目详情页面。
- **步骤3** 单击导航"代码 > 代码检查",进入项目下代码检查任务列表页面。
- 步骤**4** 单击"新建任务",进入"新建任务"页面。

源码源默认为Repo类型,选择<mark>准备工作</mark>中已创建的代码仓。

步骤**5** 单击"新建任务",完成检查任务的创建。

#### <span id="page-4-0"></span>步骤二:新建自定义规则集(可选)

创建好代码检查任务后,可以根据需要给任务新建自定义规则集。

- 步骤**1** 单击项目内"代码 > 代码检查",进入代码检查页面。
- 步骤**2** 单击"规则集"页签,默认进入规则集列表页面。
- 步骤**3** 单击"新建规则集",在弹出的"新建规则集"窗口设置规则集名称、检查语言。
- 步骤**4** 完成后,单击"确定"。
- **步骤5** 根据需要勾选规则名称、设置问题级别,单击右上角"保存",完成自定义规则集创 建。

#### **----**结束

#### 步骤三:设置任务规则集(可选)

在执行任务前,根据需要更换为自定义规则集。

- 步骤**1** 单击项目内"代码 > 代码检查",进入代码检查页面。
- **步骤2** 在代码检查页面任务列表中,单[击步骤一创](#page-3-0)建的任务名称,讲入"代码检查详情"页 面。
- 步骤**3** 选择"设置 > 规则集"。
- 步骤**4** 在"已包含语言"区域,打开目标语言开关,并在"启用规则集"区域单击需更换的 步骤二创建的自定义规则集。
- **步骤5** 在弹框中,单击"确定"即可更换语言规则集。

**----**结束

#### 步骤四:执行 **Repo** 代码检查任务

设置好规则集后,即按照自定义规则集执行检查。

- 步骤**1** 单击项目内"代码 > 代码检查",进入代码检查页面。
- 步骤2 在代码检查页面任务列表中,单击代码检查任务所在行"最近一次检查"中的"立即 执行"。

#### 说明

如果代码检查任务需要再次执行,则单击任务所在行 D 重新执行任务。

步骤**3** 根据页面提示等待任务执行完成。检查结果请参见步骤五:查看**Repo**代码检查详情。 **----**结束

#### 步骤五:查看 **Repo** 代码检查详情

执行完代码检查任务后,可以查看代码检查详情。

- 步骤**1** 单击项目内"代码 > 代码检查",进入代码检查页面。
- 步骤**2** 在代码检查页面任务列表中,搜[索步骤一创](#page-3-0)建的任务。

步骤**3** 单击任务名称,查看代码检查详情,包括概览、代码问题、代码度量、检查日志等。 至此,我们完成了一次基本的CodeArts Repo源码源常用检查流程。

## <span id="page-6-0"></span>**2** 基于通用 **Git** 源码源的代码检查实践

通过检查代码漏洞和不规范书写,优化代码质量,规范开发人员编码习惯,帮助企业 有效管控代码质量,助力企业成功。

本实践基于通用Git源码源,介绍如何创建、执行、查看通用Git代码检查任务以及根据 需要进行规则集设置和任务设置。

一个基本的常用实践流程如下:

- 步骤一:新建通用**Git**代码检查任务
- [步骤二:新建自定义规则集\(可选\)](#page-7-0)
- [步骤三:设置任务规则集\(可选\)](#page-7-0)
- [步骤四:执行通用](#page-7-0)**Git**代码检查任务
- [步骤五:查看通用](#page-7-0)**Git**代码检查详情

#### 准备工作

- 准备项目,请参见<mark>新建项目</mark>(以Scrum项目为例 )。
- 已完成通用Git服务扩展点创建,请参见新建通用**Git**[服务扩展点](https://support.huaweicloud.com/usermanual-pipeline/pipeline_01_0011.html#section6)。

#### 步骤一:新建通用 **Git** 代码检查任务

完成<mark>准备工作</mark>后,可以开始新建任务。

#### 步骤**1** [登录软件开发生产线](https://support.huaweicloud.com/usermanual-devcloud/devcloud_01_0000.html)。

- **步骤2** 搜索<mark>准备工作</mark>中已创建的项目,单击项目名称,进入项目详情页面。
- 步骤3 单击导航"代码 > 代码检查", 进入项目下代码检查任务列表页面。
- 步骤**4** 单击"新建任务",进入"新建任务"页面。

源码源选择通用Git类型,选择<mark>准备工作</mark>中已创建的通用Git服务扩展点、并设置代码 仓、分支和检查语言。

步骤**5** 单击"确定",完成检查任务的创建。

#### <span id="page-7-0"></span>步骤二:新建自定义规则集(可选)

创建好代码检查任务后,可以根据需要给任务新建自定义规则集。

- 步骤**1** 单击项目内"代码 > 代码检查",进入代码检查页面。
- 步骤**2** 单击"规则集"页签,默认进入规则集列表页面。
- 步骤**3** 单击"新建规则集",在弹出的"新建规则集"窗口设置规则集名称、检查语言。
- 步骤**4** 完成后,单击"确定"。
- 步骤**5** 根据需要勾选规则名称、设置问题级别,单击右上角"保存",完成自定义规则集创 建。

#### **----**结束

#### 步骤三:设置任务规则集(可选)

在执行任务前,根据需要更换为自定义规则集。

- 步骤**1** 单击项目内"代码 > 代码检查",进入代码检查页面。
- **步骤2** 在代码检查页面任务列表中,单击<mark>步骤</mark>一创建的任务名称,进入" 代码检查详情"页 面。
- 步骤**3** 选择"设置 > 规则集"。
- 步骤**4** 在"已包含语言"区域,打开目标语言开关,并在"启用规则集"区域单击需更换的 步骤二创建的自定义规则集。
- 步骤5 在弹框中,单击"确定"即可更换语言规则集。

**----**结束

#### 步骤四:执行通用 **Git** 代码检查任务

设置好规则集后,即按照自定义规则集执行检查。

- 步骤**1** 单击项目内"代码 > 代码检查",进入代码检查页面。
- 步骤2 在代码检查页面任务列表中,单击代码检查任务所在行"最近一次检查"中的"立即 执行"。

#### 说明

如果代码检查任务需要再次执行,则单击任务所在行 D 重新执行任务。

步骤**3** 根据页面提示等待任务执行完成。检查结果请参见步骤五:查看通用**Git**代码检查详 情。

#### **----**结束

#### 步骤五:查看通用 **Git** 代码检查详情

执行完代码检查任务后,可以查看代码检查详情。

步骤**1** 单击项目内"代码 > 代码检查",进入代码检查页面。

步骤**2** 在代码检查页面任务列表中,搜[索步骤一创](#page-6-0)建的任务。

步骤**3** 单击任务名称,查看代码检查详情,包括概览、代码问题、代码度量、检查日志等。 至此,我们完成了一次基本的通用Git源码源常用检查流程。

# <span id="page-9-0"></span>**3** 基于 **GitCode** 源码源的代码检查实践

通过检查代码漏洞和不规范书写,优化代码质量,规范开发人员编码习惯,帮助企业 有效管控代码质量,助力企业成功。

本实践基于GitCode源码源,介绍如何创建、执行、查看GitHub代码检查任务以及根 据需要进行规则集设置和任务设置。

基本实践流程如下:

- 步骤一:新建**GitCode**代码检查任务
- [步骤二:新建自定义规则集\(可选\)](#page-10-0)
- [步骤三:设置任务规则集\(可选\)](#page-10-0)
- [步骤四:执行](#page-10-0)**GitCode**代码检查任务
- [步骤五:查看](#page-10-0)**GitCode**代码检查详情

#### 准备工作

以Scrum项目为例,[已新建项目](https://support.huaweicloud.com/usermanual-projectman/devcloud_hlp_00021sm.html)。

#### 步骤一:新建 **GitCode** 代码检查任务

- 步骤**1** 使用华为云账号登录软件开发生产线首页。
- 步骤**2** 搜索准备工作中已创建的项目,单击项目名称,进入项目详情页面。
- **步骤3** 选择导航栏"代码 > 代码检查",进入项目下代码检查任务列表页面。
- 步骤4 单击"新建任务",进入"新建任务"页面,配置如下参数。
	- 归属项目:无需设置,默认填充。
	- 代码源:选择"GitCode"。
	- 任务名称:自定义任务名称。
	- Endpoint实例:选择服务扩展点,若没有,可按照如下方式配置。
		- a. 单击下拉框,单击"新建扩展点"。
		- b. 单击"新建服务扩展点"旁边的 , 选择"GitCode"。
		- c. 自定义连接名称,输入Gitcode的AccessToken。
		- d. 单击"确定"。
- <span id="page-10-0"></span>● 仓库:选择需要进行代码检查的代码仓库。
- 分支:选择需要检查的代码仓库的分支。
- 检查语言:选择需要检查的代码语言。

步骤**5** 单击"新建任务",完成检查任务的创建。

**----**结束

#### 步骤二:新建自定义规则集(可选)

创建完代码检查任务后,可以根据实际需要为代码检查任务新建自定义规则集。

- 步骤**1** 单击"规则集"页签,默认进入规则集列表页面。
- 步骤**2** 单击"新建规则集",在弹出的"新建规则集"窗口设置规则集名称、检查语言。
- 步骤**3** 完成后,单击"确定"。
- 步骤**4** 根据需要勾选规则名称、设置问题级别,单击右上角"保存",完成自定义规则集创 建。

**----**结束

步骤三:设置任务规则集(可选)

在执行代码检查任务前,根据实际需要更换为自定义规则集。

- **步骤1** 在代码检查页面任务列表,单<del>击[步骤一](#page-9-0)</del>创建的任务名称,讲入"代码检查详情"页 面。
- 步骤**2** 选择"设置 > 规则集"。
- 步骤**3** 在"已包含语言"区域,打开目标语言开关,并在"启用规则集"区域单击需更换的 步骤二中创建的自定义规则集。
- **步骤4** 在弹框中,单击"确定"即可更换语言规则集。

**----**结束

#### 步骤四:执行 **GitCode** 代码检查任务

步骤1 在代码检查页面任务列表中,单击代码检查任务所在行"最近一次检查"中的"立即 执行"。

说明

如果代码检查任务需要再次执行,则单击任务所在行 <sup>D</sup> 重新执行任务。

步骤**2** 根据页面提示等待任务执行完成。

**----**结束

#### 步骤五:查看 **GitCode** 代码检查详情

步骤**1** 在代码检查页面任务列表中,搜[索步骤一创](#page-9-0)建的任务。

步骤**2** 单击任务名称,查看代码检查详情,包括概览、代码问题、代码度量、检查日志等。

## <span id="page-12-0"></span>**4 HE2E DevOps** 实践:代码检查

本文以"DevOps全流程示例项目"为例,介绍如何在项目中进完成代码检查配置。 开展实践前,需要完成[创建项目和](https://support.huaweicloud.com/bestpractice-projectman/codeartsreq_practice_1033.html)[创建仓库](https://support.huaweicloud.com/bestpractice-codeartsrepo/codeartsrepo_04_0008.html)。

#### 预置任务简介

样例项目中预置了以下4个代码检查任务。

#### 表 **4-1** 预置任务

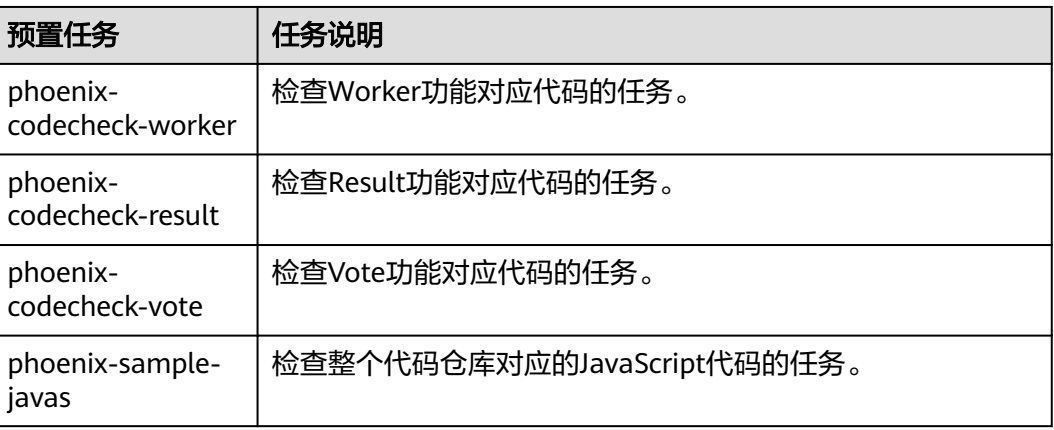

本章节以任务"phoenix-codecheck-worker"为例进行讲解。

#### 配置并执行任务

开发人员可以对样例项目中预置的任务做一些简单的配置,增加Python语言检查规则 集,使检查更全面。

- 步骤**1** 编辑任务。
	- 1. 进入"凤凰商城"项目,单击导航"代码 > 代码检查",页面中显示样例项目内 置的4个任务。
	- 2. 在列表中找到任务"phoenix-codecheck-worker"。
	- 3. 单击任务名称进入详情页,选择"设置"页签。
- 4. 单击导航"规则集",规则集中默认包含的语言是"JAVA"。
- 5. 增加Python语言检查规则集。
	- a. 单击"已包含语言"之后的图标·C、重新获取代码仓库语言,刷新后的列表 新增了多种语言。

说明

如果页面中已显示"PYTHON", 则忽略此步骤。

- b. 将PYTHON语言对应的开关打开
- c. 在弹框中单击"确定"。

#### 步骤**2** 执行任务。

- 1. 单击"开始检查",启动任务。
- 2. 当页面显示<sup> 检查成功</sup> ,表示任务执行成功。 如果任务执行失败,请根据页面弹出报错提示排查修改。

#### **----**结束

#### 查看检查结果

代码检查服务提供检查结果统计,并对检查出的问题提供修改建议,可以根据修改建 议优化项目代码。

- 步骤**1** 在代码检查任务中,选择"概览"页签,即可查看任务执行结果统计。
- 步骤**2** 单击"代码问题"页签,即可看到问题列表。

单击问题框中的"问题帮助",可以查看系统对此问题的修改建议。可以根据需要在 代码仓库中找到对应文件及代码位置,参考修改建议优化代码。